# USER MANUAL DSL-2540U

**VERSION 1.0** 

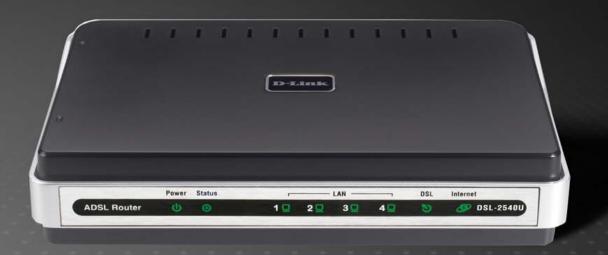

D-Link®

**BROADBAND** 

# **Table of Contents**

| TABLE OF CONTENTS               | I  |
|---------------------------------|----|
| PACKAGE CONTENTS                |    |
| SYSTEM REQUIREMENTS             |    |
| FEATURES                        |    |
| HARDWARE OVERVIEW               |    |
| LEDs                            |    |
| INSTALLATION                    |    |
| Before You Begin                | 7  |
| INSTALLATION NOTES              |    |
| DEVICE INSTALLATION             |    |
| Power on Router                 |    |
| Factory Reset Button            | 15 |
| Network Connections             |    |
| CONFIGURATION                   | 17 |
| WEB-BASED CONFIGURATION UTILITY | 17 |
| QUICK SETUP                     | 18 |
| DEVICE INFO                     | 37 |
| SUMMARY                         | 38 |
| WAN                             |    |
| STATISTICS                      |    |
| Route                           |    |
| ARP                             |    |
| DHCP                            | 41 |
| ADVANCED SETUP                  | 42 |
| WAN                             |    |
| LAN                             |    |
| QUALITY OF SERVICE              |    |
| Queue Config                    |    |
| QoS Classification              |    |
| ROUTINGDSL                      |    |
| PPTP                            |    |
| 1111                            |    |

| DIAGNUSTICS                     | 50 |
|---------------------------------|----|
| MANAGEMENT                      | 51 |
| SETTINGS                        | 51 |
| System Log                      | 53 |
| SNMP AGENT                      |    |
| INTERNET TIME                   | 54 |
| ACCESS CONTROL                  | 55 |
| UPDATE SOFTWARE                 |    |
| SAVE/REBOOT                     | 57 |
| TROUBLESHOOTING                 | 58 |
| NETWORKING BASICS               | 60 |
| CHECK YOUR IP ADDRESS           | 60 |
| STATICALLY ASSIGN AN IP ADDRESS | 61 |
| TECHNICAL SPECIFICATIONS        | 62 |

# **Package Contents**

- DSL-2540U ADSL Router
- Power Adapter
- CD-ROM with User Manual
- One twisted-pair telephone cable used for ADSL connection
- · One straight-through Ethernet cable
- One Quick Installation Guide

**Note:** Using a power supply with a different voltage rating than the one included with the DSL-2540U will cause damage and void the warranty for this product.

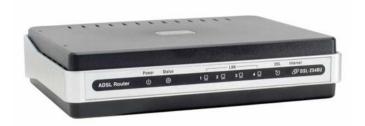

# **System Requirements**

- ADSL Internet service
- Computer with:
  - 200MHz Processor
  - 64MB Memory
  - CD-ROM Drive
  - Ethernet Adapter with TCP/IP Protocol Installed
  - Internet Explorer v6 or later, FireFox v1.5
  - Computer with Windows 2000, Windows XP, or Windows Vista
- D-Link Click'n Connect Utility

D-Link DSL-2540U User Manual

3

## **Features**

- **PPP (Point-to-Point Protocol) Security** The DSL-2540U ADSL Router supports PAP (Password Authentication Protocol) and CHAP (Challenge Handshake Authentication Protocol) for PPP connections. The Router also supports MSCHAP.
- **DHCP Support** Dynamic Host Configuration Protocol automatically and dynamically assigns all LAN IP settings to each host on your network. This eliminates the need to reconfigure every host whenever changes in network topology occur.
- Network Address Translation (NAT) For small office environments, the DSL-2540U allows multiple users on the LAN to access the Internet concurrently through a single Internet account. This provides Internet access to everyone in the office for the price of a single user. NAT improves network security in effect by hiding the private network behind one global and visible IP address. NAT address mapping can also be used to link two IP domains via a LAN-to-LAN connection.
- TCP/IP (Transfer Control Protocol/Internet Protocol) The DSL-2540U supports TCP/IP protocol, the language used for the Internet. It is compatible with access servers manufactured by major vendors.
- RIP-1/RIP-2 The DSL-2540U supports both RIP-1 and RIP-2 exchanges with other routers. Using both versions lets the Router to communicate with all RIP enabled devices.
- Static Routing This allows you to select a data path to a particular network destination that will remain in the routing table and never "age out". If you wish to define a specific route that will always be used for data traffic from your LAN to a specific destination within your LAN (for example to another router or a server) or outside your network (to an ISP defined default gateway for instance).
- **Default Routing** This allows you to choose a default path for incoming data packets for which the destination address is unknown. This is particularly useful when/if the Router functions as the sole connection to the Internet
- **ATM (Asynchronous Transfer Mode)** The DSL-2540U supports Bridged Ethernet over ATM (RFC1483), IP over ATM (RFC1577), and PPP over ATM (RFC 2364).
- **Precise ATM Traffic Shaping** Traffic shaping is a method of controlling the flow rate of ATM data cells. This function helps to establish the Quality of Service for ATM data transfer.
- **G.hs** (Auto-handshake) This allows the Router to automatically choose either the G.lite or G.dmt ADSL connection standards.
- **High Performance** Very high rates of data transfer are possible with the Router. Up to 8 Mbps downstream bit rate using the G.dmt standard.
- Full Network Management The DSL-2540U incorporates SNMP (Simple Network Management Protocol) support for web-based management and text-based network management via an RS-232 or Telnet connection.
- **Telnet Connection** The Telnet enables a network manager to access the Router's management software remotely.
- Easy Installation The DSL-2540U uses a web-based graphical user interface program for convenient management access and easy set up. Any common web browser software can be used to manage the Router.

Hardware Overview Connections

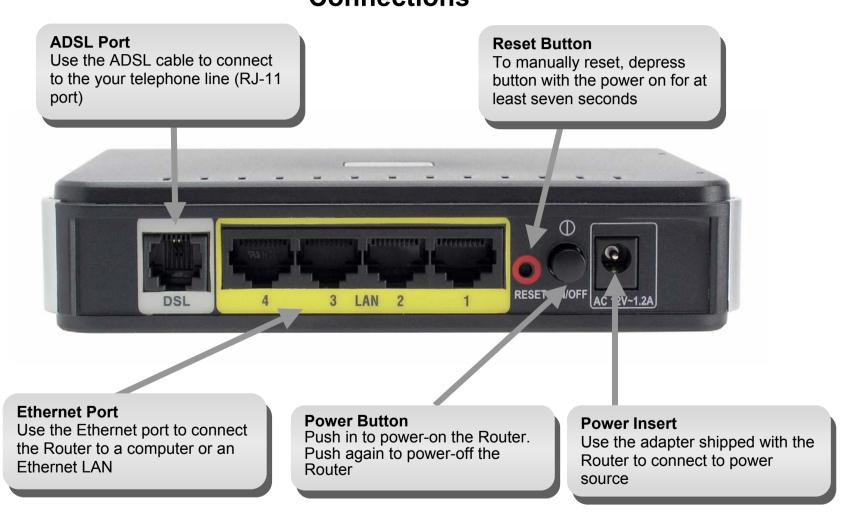

# Hardware Overview LEDs

### Power

A steady green light indicates the unit is powered on. When the device is powered off this remains dark. Lights steady green during power on self-test (POST). Once the connection status has been settled, the light will blink green. If the indicator lights steady green after the POST, the system has failed and the device should be rebooted.

### DSL

A steady green light indicates a valid ADSL connection. This will light after the ADSL negotiation process has been settled. A blinking green light indicates that ADLS is attempting to sync.

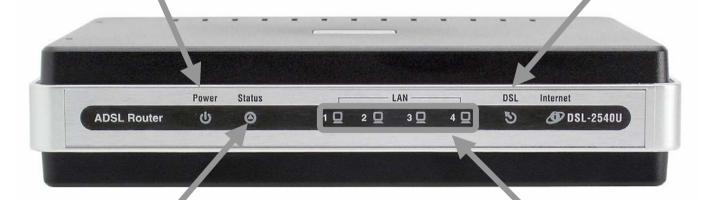

### Status

A blinking green light indicates the system is operating normally. System failure is indicated by either a steady green or dark light.

### LAN

A solid green light indicates a valid link on startup. This light will blink when there is activity currently passing through the Ethernet port.

# Installation

This section will walk you through the installation process. Placement of the Router is very important. Do not place the Router in an enclosed area such as a closet, cabinet, or in the attic or garage.

# **Before You Begin**

Please read and make sure you understand all the prerequisites for proper installation of your new Router. Have all the necessary information and equipment on hand before beginning the installation.

# **Installation Notes**

In order to establish a connection to the Internet it will be necessary to provide information to the Router that will be stored in its memory. For some users, only their account information (Username and Password) is required. For others, various parameters that control and define the Internet connection will be required. You can print out the two pages below and use the tables to list this information. This way you have a hard copy of all the information needed to setup the Router. If it is necessary to reconfigure the device, all the necessary information can be easily accessed. Be sure to keep this information safe and private.

### **Low Pass Filters**

Since ADSL and telephone services share the same copper wiring to carry their respective signals, a filtering mechanism may be necessary to avoid mutual interference. A low pass filter device can be installed for each telephone that shares the line with the ADSL line. These filters are easy to install passive devices that connect to the ADSL device and/or telephone using standard telephone cable. Ask your service provider for more information about the use of low pass filters with your installation.

### **Operating Systems**

The DSL-2540U uses an HTML-based web interface for setup and management. The web configuration manager may be accessed using any operating system capable of running web browser software, including Windows 98 SE, Windows ME, Windows 2000, Windows XP, and Windows Vista

### **Web Browser**

Any common web browser can be used to configure the Router using the web configuration management software. The program is designed to work best with more recently released browsers such as Opera, Microsoft Internet Explorer® version 6.0, Netscape Navigator® version 6.2.3, or later versions. The web browser must have JavaScript enabled. JavaScript is enabled by default on many browsers. Make sure JavaScript has not been disabled by other software (such as virus protection or web user security packages) that may be running on your computer.

### **Ethernet Port (NIC Adapter)**

Any computer that uses the Router must be able to connect to it through the Ethernet port on the Router. This connection is an Ethernet connection and therefore requires that your computer be equipped with an Ethernet port as well. Most notebook computers are now sold with an Ethernet port already installed. Likewise, most fully assembled desktop computers come with an Ethernet NIC adapter as standard equipment. If your computer does not have an Ethernet port, you must install an Ethernet NIC adapter before you can use the Router. If you must install an adapter, follow the installation instructions that come with the Ethernet NIC adapter.

### **Additional Software**

It may be necessary to install software on your computer that enables the computer to access the Internet. Additional software must be installed if you are using the device a simple bridge. For a bridged connection, the information needed to make and maintain the Internet connection is stored on another computer or gateway device, not in the Router itself.

If your ADSL service is delivered through a PPPoE or PPPoA connection, the information needed to establish and maintain the Internet connection can be stored in the Router. In this case, it is not necessary to install software on your computer. It may however be necessary to change some settings in the device, including account information used to identify and verify the connection.

All connections to the Internet require a unique global IP address. For bridged connections, the global IP settings must reside in a TCP/IP enabled device on the LAN side of the bridge, such as a PC, a server, a gateway device such as a router or similar firewall hardware. The IP address can be assigned in a number of ways. Your network service provider will give you instructions about any additional connection software or NIC configuration that may be required.

# Information you will need from your ADSL service provider

### Username

This is the Username used to log on to your ADSL service provider's network. Your ADSL service provider uses this to identify your account.

### **Password**

This is the Password used, in conjunction with the Username above, to log on to your ADSL service provider's network. This is used to verify the identity of your account.

### **WAN Setting / Connection Type**

These settings describe the method your ADSL service provider uses to transport data between the Internet and your computer. Most users will use the default settings. You may need to specify one of the following WAN Setting and Connection Type configurations (Connection Type settings listed in parenthesis):

- PPPoE/PPoA (PPPoE LLC, PPPoA LLC or PPPoA VC-Mux)
- Bridge Mode (1483 Bridged IP LLC or 1483 Bridged IP VC Mux)
- IPoA/MER (Static IP Address) (Bridged IP LLC, 1483 Bridged IP VC Mux, 1483 Routed IP LLC, 1483 Routed IP VC-Mux or IPoA)
- MER (Dynamic IP Address) (1483 Bridged IP LLC or 1483 Bridged IP VC-Mux)

### **Modulation Type**

ADSL uses various standardized modulation techniques to transmit data over the allotted signal frequencies. Some users may need to change the type of modulation used for their service. The default DSL modulation (ADSL2+ Multi-Mode) used for the Router automatically detects all types of ADSL, ADSL2, and ADSL2+ modulation.

### **Security Protocol**

This is the method your ADSL service provider will use to verify your Username and Password when you log on to their network. Your Router supports the PAP and CHAP protocols.

### VPI

Most users will not be required to change this setting. The Virtual Path Identifier (VPI) is used in conjunction with the Virtual Channel Identifier (VCI) to identify the data path between your ADSL service provider's network and your computer. If you are setting up the Router for multiple virtual connections, you will need to configure the VPI and VCI as instructed by your ADSL service provider for the additional connections. This setting can be changed in the WAN Settings window of the web management interface.

### Section 2 – Installation

### VCI

Most users will not be required to change this setting. The Virtual Channel Identifier (VCI) used in conjunction with the VPI to identify the data path between your ADSL service provider's network and your computer. If you are setting up the Router for multiple virtual connections, you will need to configure the VPI and VCI as instructed by your ADSL service provider for the additional connections. This setting can be changed in the WAN Settings window of the web management interface.

# Information you will need about DSL-2540U

### Username

This is the Username needed access the Router's management interface. When you attempt to connect to the device through a web browser you will be prompted to enter this Username. The default Username for the Router is "admin." The user cannot change this.

### **Password**

This is the Password you will be prompted to enter when you access the Router's management interface. The default Password is "admin." The user may change this.

### LAN IP addresses for the DSL-2540U

This is the IP address you will enter into the Address field of your web browser to access the Router's configuration graphical user interface (GUI) using a web browser. The default IP address is 192.168.1.1. This may be changed to suit any IP address scheme the user desires. This address will be the base IP address used for DHCP service on the LAN when DHCP is enabled.

### LAN Subnet Mask for the DSL-2540U

This is the subnet mask used by the DSL-2540U, and will be used throughout your LAN. The default subnet mask is 255.255.255.0. This can be changed later.

# Information you will need about your LAN or computer:

### **Ethernet NIC**

If your computer has an Ethernet NIC, you can connect the DSL-2540U to this Ethernet port using an Ethernet cable. You can also use the Ethernet ports on the DSL-2540U to connect to other computer or Ethernet devices.

### **DHCP Client status**

Your DSL-2540U ADSL Router is configured, by default, to be a DHCP server. This means that it can assign an IP address, subnet mask, and a default gateway address to computers on your LAN. The default range of IP addresses the DSL-2540U will assign are from 192.168.1.2 to 192.168.1.254. Your computer (or computers) needs to be configured to obtain an IP address automatically (that is, they need to be configured as DHCP clients.)

It is recommended that your collect and record this information here, or in some other secure place, in case you have to re-configure your ADSL connection in the future.

Once you have the above information, you are ready to setup and configure your DSL-2540U ADSL Router.

## **Device Installation**

The DSL-2540U connects two separate physical interfaces, an ADSL (WAN) and an Ethernet (LAN) interface. Place the Router in a location where it can be connected to the various devices as well as to a power source. The Router should not be located where it will be exposed to moisture or excessive heat. Make sure the cables and power cord are placed safely out of the way so they do not create a tripping hazard. As with any electrical appliance, observe common sense safety procedures.

The Router can be placed on a shelf or desktop, ideally you should be able to see the LED indicators on the front if you need to view them for troubleshooting.

### **Power on Router**

The Router must be used with the power adapter included with the device.

- 1. Insert the AC Power Adapter cord into the power receptacle located on the rear panel of the Router and plug the adapter into a suitable nearby power source.
- 2. Depress the Power button into the on position. You should see the Power LED indicator light up and remain lit. The Status LED should light solid green and begin to blink after a few seconds.
- 3. If the Ethernet port is connected to a working device, check the Ethernet Link/Act LED indicators to make sure the connection is valid. The Router will attempt to establish the ADSL connection, if the ADSL line is connected and the Router is properly configured this should light up after several seconds. If this is the first time installing the device, some settings may need to be changed before the Router can establish a connection

# **Factory Reset Button**

The Router may be reset to the original factory default settings by using a ballpoint or paperclip to gently push down the reset button in the following sequence:

- 1. Press and hold the reset button while the device is powered off.
- 2. Turn on the power.
- 3. Wait for 5~8 seconds and then release the reset button.

Remember that this will wipe out any settings stored in flash memory including user account information and LAN IP settings. The device settings will be restored to the factory default IP address **192.168.1.1** and the subnet mask is **255.255.255.0**, the default management Username is "admin" and the default Password is "admin"

### **Network Connections**

### **Connect ADSL Line**

Use the ADSL cable included with the Router to connect it to a telephone wall socket or receptacle. Plug one end of the cable into the ADSL port (RJ-11 receptacle) on the rear panel of the Router and insert the other end into the RJ-11 wall socket. If you are using a low pass filter device, follow the instructions included with the device or given to you by your service provider. The ADSL connection represents the WAN interface, the connection to the Internet. It is the physical link to the service provider's network backbone and ultimately to the Internet.

### **Connect Router to Ethernet**

The Router may be connected to a single computer or Ethernet device through the 10BASE-TX Ethernet port on the rear panel. Any connection to an Ethernet concentrating device such as a switch or hub must operate at a speed of 10/100 Mbps only. When connecting the Router to any Ethernet device that is capable of operating at speeds higher than 10Mbps, be sure that the device has auto-negotiation (NWay) enabled for the connecting port. Use standard twisted-pair cable with RJ-45 connectors. The RJ-45 port on the Router is a crossed port (MDI-X). Follow standard Ethernet guidelines when deciding what type of cable to use to make this connection. When connecting the Router directly to a PC or server use a normal straight-through cable. You should use a crossed cable when connecting the Router to a normal (MDI-X) port on a switch or hub. Use a normal straight-through cable when connecting it to an uplink (MDI-II) port on a hub or switch. The rules governing Ethernet cable lengths apply to the LAN to Router connection. Be sure that the cable connecting the LAN to the Router does not exceed 100 meters.

### **Hub or Switch to Router Connection**

Connect the Router to an uplink port (MDI-II) on an Ethernet hub or switch with a straight-through cable. If you wish to reserve the uplink port on the switch or hub for another device, connect to any on the other MDI-X ports (1x, 2x, etc.) with a crossed cable.

Computer to Router Connection
You can connect the Router directly to a 10/100BASE-TX Ethernet adapter card (NIC) installed on a PC using the Ethernet cable provided.

# Configuration

This section will show you how to configure your new D-Link Router using the web-based configuration utility.

# **Web-based Configuration Utility**

### Connect to the Router

To configure the WAN connection used by the Router it is first necessary to communicate with the Router through its management interface, which is HTML-based and can be accessed using a web browser. The easiest way to make sure your computer has the correct IP settings is to configure it to use the DHCP server in the Router. The next section describes how to change the IP configuration for a computer running a Windows operating system to be a DHCP client.

To access the configuration utility, open a web-browser such as Internet Explorer and enter the IP address of the router (192.168.1.1).

Type "admin" for the User Name and "admin" in the Password field. If you get a Page Cannot be Displayed error, please refer to the Troubleshooting section for assistance.

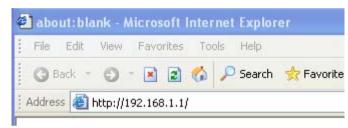

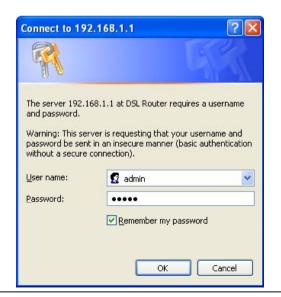

# **Quick Setup**

This chapter is concerned with using your computer to configure the WAN connection. The following chapter describes the various windows used to configure and monitor the Router including how to change IP settings and DHCP server setup.

### **QUICK SETUP**

Click the **Quick Setup** link on the left panel of the opening page to launch a series of setup windows.

Tick the DSL Auto-connect check box and then click the **Next** button.

If the ADSL connection is down, unselect the DSL Auto-connect checkbox and then click the **Next** button to manually assign VPI and VCI values.

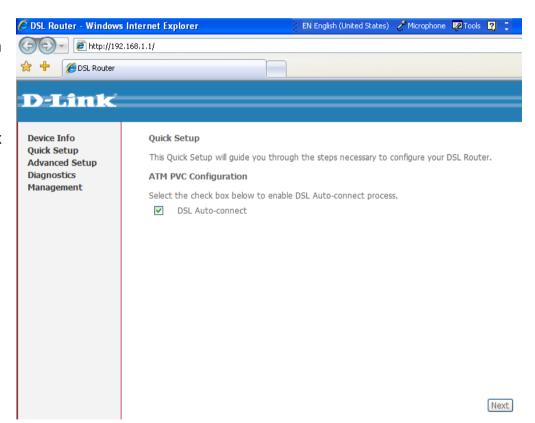

### **QUICK SETUP**

This window allows you to set up ATM PVC configuration. Enter a Port Identifier, Virtual Path Identifier, and Virtual Channel Identifier. The VPI and VCI values should be provided by your ISP. This window also allows you to enable QoS by ticking the Enable Quality of Service check box. Click the **Next** button to continue.

### QUICK SETUP - CONNECTION TYPE

This window allows you to select the appropriate connection type. The choices include PPP over ATM (PPPoA), PPP over Ethernet (PPPoE), MAC Encapsulation Routing (MER), IP over ATM (IPoA), and Bridging (default).

This window also allows you to use the drop-down menu to select the desired Encapsulation Mode. Click the **Next** button to continue.

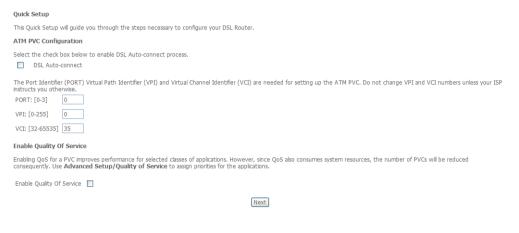

### Connection Type

Select the type of network protocol for IP over Ethernet as WAN interface

- O PPP over ATM (PPPoA)
- O PPP over Ethernet (PPPoE)
- MAC Encapsulation Routing (MER)
- O IP over ATM (IPoA)
- Bridging

### **Encapsulation Mode**

LLC/SNAP-BRIDGING V

Back Next

### Section 3 - Configuration

### **QUICK SETUP - BRIDGING**

To enable bridging, tick the Enable Bridge Service check box and enter a Service Name.

To disable WAN service, unselect the check box.

Click the **Next** button to continue.

### Unselect the check box below to disable this WAN service

Enable Bridge Service: 🔽

Service Name: br\_0\_0\_35

Back Next

### QUICK SETUP - BRIDGING

This window allows you to configure the Router IP address and subnet mask for your LAN. Once you have entered an IP address and subnet mask, click the **Next** button to continue.

### **Device Setup**

Configure the DSL Router IP Address and Subnet Mask for your Local Area Network (LAN).

IP Address: 192.168.1.1 Subnet Mask: 255.255.255.0

Back Next

### QUICK SETUP - BRIDGING

This summary window allows you to confirm the bridging settings you have just made. Click the **Save/Reboot** button to save your new bridging settings and restart the Router.

### WAN Setup - Summary

Make sure that the settings below match the settings provided by your ISP.

| PORT / VPI / VCI:   | 0 / 0 / 35     |
|---------------------|----------------|
| Connection Type:    | Bridge         |
| Service Name:       | br_0_0_35      |
| Service Category:   | UBR            |
| IP Address:         | Not Applicable |
| Service State:      | Enabled        |
| NAT:                | Disabled       |
| Firewall:           | Disabled       |
| IGMP Multicast:     | Not Applicable |
| Quality Of Service: | Disabled       |

Click "Save/Reboot" to save these settings and reboot router, Click "Back" to make any modifications, NOTE: The configuration process takes about 1 minute to complete and your DSL Router will reboot.

Back Save/Reboot

Click the PPP over ATM (PPPoA) radio button on this window. This window also allows you to use the drop-down menu to select the desired Encapsulation Mode. Click the **Next** button to continue.

# Connection Type Select the type of network protocol for IP over Ethernet as WAN interface PPP over ATM (PPPoA) PPP over Ethernet (PPPoE) MAC Encapsulation Routing (MER) IP over ATM (IPoA) Bridging

**Encapsulation Mode** 

VC/MUX

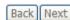

This window allows you to set the username and the password for your PPP connection. This information is obtained from your ISP. Additional settings on this window will also depend on your ISP. Click the **Next** button to continue.

### **QUICK SETUP - PPPoA**

This window allows you to enable IGMP multicasting and WAN service. Most users will want to leave the MTU value at the default setting unless your ISP advises you to change it. Click the **Next** button to continue.

| PPP Username and Password                                                                                                    |
|----------------------------------------------------------------------------------------------------|
| PPP usually requires that you have a user name and password to establish your connection. In the boxes below, enter the user name and password that your ISP has provided to you |
|                                                                                                    |
| PPP Username:                                                                                                    |
| PPP Password:                                                                                                    |
| Authentication Method: AUTO                                                                                                    |
| ▼ Enable NAT                                                                                                    |
| ▼ Enable Firewall                                                                                                    |
| E Cladic Frentan                                                                                                    |
| Obtain default gateway automatically                                                                                                    |
| Use the following default gateway:                                                                                                    |
| Use IP Address: Use WAN Interface: ppppaa_0_0_35_1/ppp_0_0_35_1 \v                                                                                                    |
| Ose MAN Illrellace:   hbbhna_n_n_n_n_1   A                                                                                                    |
| □ PPP IP extension                                                                                                    |
| Advanced DMZ                                                                                                    |
| Non DMZ IP Address:                                                                                                    |
| Non DMZ Net Mask:                                                                                                    |
| Dial on demand (with idle timeout timer)                                                                                                    |
|                                                                                                    |
| Use Static IP Address                                                                                                    |
|                                                                                                    |
|                                                                                                    |
| ☐ Retry PPP password on authentication error                                                                                                    |
| ☐ Enable PPP Debug Mode                                                                                                    |
|                                                                                                    |
| Back Next                                                                                                    |
|                                                                                                    |
| Enable ICMD Multicast, and WAN Comics                                                                                                    |
| Enable IGMP Multicast, and WAN Service                                                                                                    |
|                                                                                                    |
| Enable IGMP Multicast                                                                                                    |
|                                                                                                    |
| Enable WAN Service                                                                                                    |
|                                                                                                    |
| Service Name pppoa_0_0_35_1                                                                                                    |
|                                                                                                    |
| DDDoE Link Setting                                                                                                    |
| PPPoE Link Setting                                                                                                    |

Back Next

D-Link DSL-2540U User Manual

MTU 1492

This window allows you to enter an IP address and subnet mask for the LAN interface. In addition, you can either enable or disable the DHCP server.

To enable the DHCP server, enter a starting IP address, an ending IP address, and a subnet mask. You may also choose to change the default value of the leased time. Click the **Next** button to continue.

### Device Setup

Configure the DSL Router IP Address and Subnet Mask for LAN interface.

IP Address: 192.168.1.1 Subnet Mask: 255.255.255.0

- O Disable DHCP Server
- Enable DHCP Server

 Start IP Address:
 192.168.1.2

 End IP Address:
 192.168.1.254

 Subnet Mask:
 255.255.255.0

 Leased Time (hour):
 24

Configure the second IP Address and Subnet Mask for LAN interface

Back Next

This summary window allows you to confirm the settings you have just made. Click the **Save/Reboot** button to save your new PPP over ATM settings and restart the Router.

### WAN Setup - Summary

Make sure that the settings below match the settings provided by your ISP.

| PORT / VPI / VCI:   | 0 / 0 / 35             |
|---------------------|------------------------|
| Connection Type:    | PPPoA                  |
| Service Name:       | pppoa_0_0_35_1         |
| Service Category:   | UBR                    |
| IP Address:         | Automatically Assigned |
| Service State:      | Enabled                |
| NAT:                | Enabled                |
| Firewall:           | Enabled                |
| IGMP Multicast:     | Disabled               |
| Quality Of Service: | Disabled               |
| MTU:                | 1492                   |
|                     |                        |

Click "Save/Reboot" to save these settings and reboot router. Click "Back" to make any modifications. NOTE: The configuration process takes about 1 minute to complete and your DSL Router will reboot.

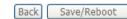

Click the PPP over Ethernet (PPPoE) radio button on this window. This window also allows you to use the drop-down menu to select the desired Encapsulation Mode. Click the **Next** button to continue.

### Connection Type

Select the type of network protocol for IP over Ethernet as WAN interface

- O PPP over ATM (PPPoA)
- PPP over Ethernet (PPPoE)
- MAC Encapsulation Routing (MER)
- O IP over ATM (IPoA)
- Bridging

### **Encapsulation Mode**

LLC/SNAP-BRIDGING V

Back Next

This window allows you to set the username and the password for your PPP connection. This information is obtained from your ISP. Additional settings on this window will also depend on your ISP. Click the **Next** button to continue.

| you have a user name and password to establish your connection. In the boxes below, enter the user name and password that your ISP has provided to |
|----------------------------------------------------------------------------------------------------|
| AUTO V                                                                                                    |
|                                                                                                    |
|                                                                                                    |
| vay automatically  fault_gateway:  ce: pppoe_0_0_35_1/ppp_0_0_35_1                                                                                 |
|                                                                                                    |
|                                                                                                    |
|                                                                                                    |
| h idle timeout timer)                                                                                                    |
|                                                                                                    |
| on authentication error                                                                                                    |
| Aode                                                                                                    |
| s Between WAN and Local Ports (Default Enabled)                                                                                                    |
| Back Next                                                                                                    |
|                                                                                                    |

D-Link DSL-2540U User Manual

PPP Username and Password

This window allows you to enable IGMP multicasting and WAN service. Most users will want to leave the MTU value at the default setting unless your ISP advises you to change it. Click the **Next** button to continue.

# Enable IGMP Multicast, and WAN Service Enable IGMP Multicast Enable WAN Service Service Name pppoe\_0\_0\_35\_1 PPPoE Link Setting MTU 1492

Back Nex

This window allows you to enter an IP address and subnet mask for the LAN interface. In addition, you can either enable or disable the DHCP server.

To enable the DHCP server, enter a starting IP address, an ending IP address, and a subnet mask. You may also choose to change the default value of the leased time. Click the **Next** button to continue.

### Device Setup

Configure the DSL Router IP Address and Subnet Mask for LAN interface.

IP Address: 192.168.1.1 Subnet Mask: 255.255.255.0

- O Disable DHCP Server
- Enable DHCP Server

 Start IP Address:
 192.168.1.2

 End IP Address:
 192.168.1.254

 Subnet Mask:
 255.255.255.0

 Leased Time (hour):
 24

Configure the second IP Address and Subnet Mask for LAN interface

Back Next

This summary window allows you to confirm the settings you have just made. Click the **Save/Reboot** button to save your new PPP over Ethernet settings and restart the Router.

### **WAN Setup - Summary**

Make sure that the settings below match the settings provided by your ISP.

| PORT / VPI / VCI:   | 0 / 0 / 35             |
|---------------------|------------------------|
| Connection Type:    | PPPoE                  |
| Service Name:       | pppoe_0_0_35_1         |
| Service Category:   | UBR                    |
| IP Address:         | Automatically Assigned |
| Service State:      | Enabled                |
| NAT:                | Enabled                |
| Firewall:           | Enabled                |
| IGMP Multicast:     | Disabled               |
| Quality Of Service: | Disabled               |
| MTU:                | 1492                   |

Click "Save/Reboot" to save these settings and reboot router. Click "Back" to make any modifications. NOTE: The configuration process takes about 1 minute to complete and your DSL Router will reboot.

Back Save/Reboot

Click the MAC Encapsulation Routing (MER) radio button on this window. This window also allows you to use the drop-down menu to select the desired Encapsulation Mode. Click the **Next** button to continue.

### Connection Type

Select the type of network protocol for IP over Ethernet as WAN interface

- O PPP over ATM (PPPoA)
- O PPP over Ethernet (PPPoE)
- MAC Encapsulation Routing (MER)
- O IP over ATM (IPoA)
- Bridging

### **Encapsulation Mode**

LLC/SNAP-BRIDGING V

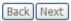

### **QUICK SETUP - MER**

This window allows you to configure the WAN IP settings. This information is obtained from your ISP. Click the **Next** button to continue.

### WAN IP Settings

Enter information provided to you by your ISP to configure the WAN IP settings.

Notice: DHCP can be enabled for PVC in MER mode or IP over Ethernet as WAN interface if "Obtain an IP address automatically" is chosen. Changing the default gateway or the DNS effects the whole system. Configuring them with static values will disable the automatic assignment from DHCP or other WAN connection.

If you configure static default gateway over this PVC in MER mode, you must enter the IP address of the remote gateway in the "Use IP address". The "Use WAN interface" is optional.

- Obtain an IP address automatically
  Use the following IP address:

  WAN IP Address:

  WAN Subnet Mask:
- Advanced DMZ
- Obtain default gateway automatically
- Use the following default gateway:
  Use IP Address:
  Use WAN Interface: mer\_0\_0\_35/ v
- Obtain DNS server addresses automatically
   Use the following DNS server addresses:
- Primary DNS server:
  Secondary DNS server:

Back Next

This window allows you to enable or disable Network Address Translation and a firewall for your Router. In addition, you can enable or disable IGMP multicasting and WAN service. Click the **Next** button to continue.

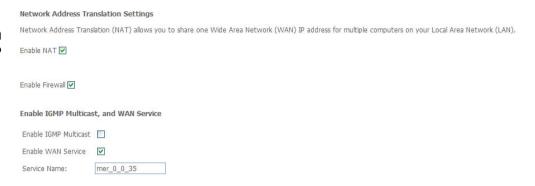

Back Next

This window allows you to enter an IP address and subnet mask for the LAN interface. In addition, you can either enable or disable the DHCP server.

To enable the DHCP server, enter a starting IP address, an ending IP address, and a subnet mask. You may also choose to change the default value of the leased time. Click the **Next** button to continue.

### **Device Setup**

Configure the DSL Router IP Address and Subnet Mask for LAN interface.

IP Address: 192.168.1.1 Subnet Mask: 255.255.255.0

- O Disable DHCP Server
- Enable DHCP Server

Start IP Address: 192.168.1.2

End IP Address: 192.168.1.254

Subnet Mask: 255.255.255.0

Leased Time (hour): 24

Configure the second IP Address and Subnet Mask for LAN interface

Back Next

This summary window allows you to confirm the settings you have just made. Click the **Save/Reboot** button to save your new MAC Encapsulation Routing settings and restart the Router.

### **WAN Setup - Summary**

Make sure that the settings below match the settings provided by your ISP.

| PORT / VPI / VCI:   | 0 / 0 / 35             |
|---------------------|------------------------|
| Connection Type:    | MER                    |
| Service Name:       | mer_0_0_35             |
| Service Category:   | UBR                    |
| IP Address:         | Automatically Assigned |
| Service State:      | Enabled                |
| NAT:                | Disabled               |
| Firewall:           | Disabled               |
| IGMP Multicast:     | Disabled               |
| Quality Of Service: | Disabled               |
| MTU:                | 1492                   |

Click "Save/Reboot" to save these settings and reboot router. Click "Back" to make any modifications. NOTE: The configuration process takes about 1 minute to complete and your DSL Router will reboot.

Back Save/Reboot

Click the IP over ATM (IPoA) radio button on this window. This window also allows you to use the drop-down menu to select the desired Encapsulation Mode. Click the **Next** button to continue.

### **QUICK SETUP - IPoA**

This window allows you to configure the WAN IP settings. This information is obtained from your ISP. Click the **Next** button to continue.

### Connection Type

Select the type of network protocol for IP over Ethernet as WAN interface

- O PPP over ATM (PPPoA)
- PPP over Ethernet (PPPoE)
- MAC Encapsulation Routing (MER)
- IP over ATM (IPoA)
- Bridging

### **Encapsulation Mode**

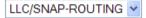

### Back Next

### WAN IP Settings

Enter information provided to you by your ISP to configure the WAN IP settings.

Notice: DHCP is not supported in IPoA mode. Changing the default gateway or the DNS effects the whole system. Configuring them with static values will disable the automatic assignment from other WAN connection.

| 77117 27 710010001       | IDEIIOOIIIE              |
|--------------------------|--------------------------|
| /AN Subnet Mask:         | 255.255.255.0            |
| Use the following defaul | t gateway:               |
| Use IP Address:          |                          |
| Use WAN Interface:       | ipoa_0_0_35/ipa_0_0_35 V |
| Use the following DNS s  | erver addresses:         |
| Canadan DNC assure       |                          |

Back Next

This window allows you to enable or disable Network Address Translation and a firewall for your Router. In addition, you can enable or disable IGMP multicasting and WAN service. Click the **Next** button to continue.

### **QUICK SETUP - IPoA**

This window allows you to enter an IP address and subnet mask for the LAN interface. In addition, you can either enable or disable the DHCP server.

To enable the DHCP server, enter a starting IP address, an ending IP address, and a subnet mask. You may also choose to change the default value of the leased time. Click the **Next** button to continue.

### **Network Address Translation Settings**

Network Address Translation (NAT) allows you to share one Wide Area Network (WAN) IP address for multiple computers on your Local Area Network (LAN).

Enable NAT 🗸

Enable Firewall

### Enable IGMP Multicast, and WAN Service

Enable IGMP Multicast

Enable WAN Service

Service Name: ipoa\_0\_0\_35

Back Next

### **Device Setup**

Configure the DSL Router IP Address and Subnet Mask for LAN interface.

IP Address:

192.168.1.1

Subnet Mask:

255.255.255.0

- O Disable DHCP Server
- Enable DHCP Server

Start IP Address: 192.168.1.2

End IP Address:

Subnet Mask: 255,255,255.0

Leased Time (hour): 24

O Enable DHCP Server Relay

DHCP Server IP Address:

Configure the second IP Address and Subnet Mask for LAN interface

192.168.1.254

Back Next

This summary window allows you to confirm the settings you have just made. Click the **Save/Reboot** button to save your new IP over ATM settings and restart the Router.

### WAN Setup - Summary

Make sure that the settings below match the settings provided by your ISP.

| PORT / VPI / VCI:   | 0 / 0 / 35  |
|---------------------|-------------|
| Connection Type:    | IPoA        |
| Service Name:       | ipoa_0_0_35 |
| Service Category:   | UBR         |
| IP Address:         | 192.168.1.2 |
| Service State:      | Enabled     |
| NAT:                | Enabled     |
| Firewall:           | Enabled     |
| IGMP Multicast:     | Disabled    |
| Quality Of Service: | Disabled    |

Click "Save/Reboot" to save these settings and reboot router. Click "Back" to make any modifications. NOTE: The configuration process takes about 1 minute to complete and your DSL Router will reboot.

Back Save/Reboot

## **Device Info**

To access the **Device Info** window, click either the **Device Info** or **Summary** button in the **Device Info** directory. The following page opens:

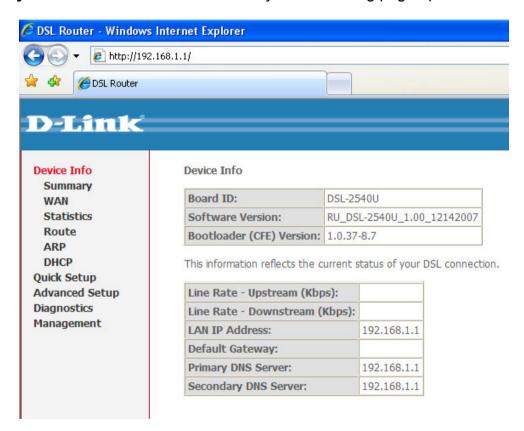

## **Summary**

This window displays the current status of your DSL connection, including the software version, LAN IP address, and DNS server address.

### **Device Info**

| Board ID:                 | DSL-2540U                  |
|---------------------------|----------------------------|
| Software Version:         | RU_DSL-2540U_1.00_12142007 |
| Bootloader (CFE) Version: | 1.0.37-8.7                 |

This information reflects the current status of your DSL connection.

| Line Rate - Upstream (Kbps):   |             |
|--------------------------------|-------------|
| Line Rate - Downstream (Kbps): |             |
| LAN IP Address:                | 192.168.1.1 |
| Default Gateway:               |             |
| Primary DNS Server:            | 192.168.1.1 |
| Secondary DNS Server:          | 192.168.1.1 |

## WAN

To access the WAN Info window, click the WAN button in the Device Info directory.

This window displays the current status of your WAN connection.

#### **WAN Info**

| Port/VPI/VCI | Con. ID | Category | Service   | Interface  | Protocol | Igmp | QoS      | State   | Status         | IP Address |
|--------------|---------|----------|-----------|------------|----------|------|----------|---------|----------------|------------|
| 0/0/35       | 1       | UBR      | br_0_0_35 | nas_0_0_35 | Bridge   | N/A  | Disabled | Enabled | ADSL Link Down |            |
| 0/8/35       | 1       | UBR      | br_0_8_35 | nas_0_8_35 | Bridge   | N/A  | Disabled | Enabled | ADSL Link Down |            |

## **Statistics**

To access the Router's first **Statistics** window, click the **Statistics** button in the **Device Info** directory.

This window displays the Router's LAN statistics. Click the **Reset Statistics** button to refresh these statistics.

### Statistics -- LAN

| Interface | Received |      |      |       | Transmitted |      |      |       |
|-----------|----------|------|------|-------|-------------|------|------|-------|
|           | Bytes    | Pkts | Errs | Drops | Bytes       | Pkts | Errs | Drops |
| Ethernet  | 332245   | 2942 | 0    | 0     | 1382868     | 2135 | 0    | 0     |

Reset Statistics

This window displays the Router's WAN statistics. Click the **Reset Statistics** button to refresh these statistics.

#### Statistics -- WAN

| Service   | VPI/VCI | Protocol | Int  | ter | face |              | Rece | ived |       | T     | ransı | nitte | ed    |
|-----------|---------|----------|------|-----|------|--------------|------|------|-------|-------|-------|-------|-------|
|           |         |          |      |     |      | <b>Bytes</b> | Pkts | Errs | Drops | Bytes | Pkts  | Errs  | Drops |
| br_0_0_35 | 0/0/35  | Bridge   | nas_ | 0_  | 0_35 | 0            | 0    | 0    | 0     | 0     | 0     | 0     | 1278  |
| br_0_8_35 | 0/8/35  | Bridge   | nas_ | 0_  | 8_35 | 0            | 0    | 0    | 0     | 0     | 0     | 0     | 1276  |

Reset Statistics

This window displays the Router's ATM statistics. Click the **Reset** button to refresh these statistics.

|              |               |              |               |                  | AT                           | M Interface Statistics       |                  |                  |                           |                         |                  |
|--------------|---------------|--------------|---------------|------------------|------------------------------|------------------------------|------------------|------------------|---------------------------|-------------------------|------------------|
| In<br>Octets | Out<br>Octets | In<br>Errors | In<br>Unknown | In Hec<br>Errors | In Invalid Vpi Vci<br>Errors | In Port Not Enable<br>Errors | In PTI<br>Errors | In Idle<br>Cells | In Circuit Type<br>Errors | In OAM RM CRC<br>Errors | In GFC<br>Errors |
| 0            | 0             | 0            | 0             | 0                | 0                            | 0                            | 0                | 0                | 0                         | 0                       | 0                |

This window displays the Router's ADSL statistics. Click the **Reset Statistics** button to refresh these statistics.

Click the **ADSL BER Test** button to access the ADSL Bit Error Rate Test window displayed below:

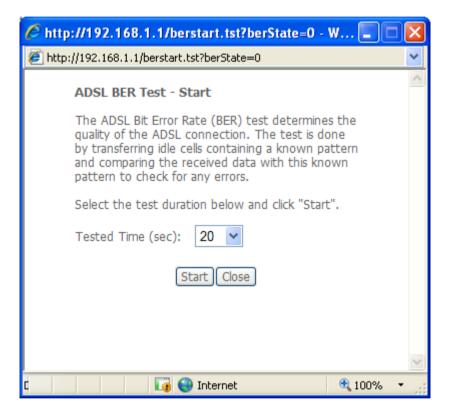

#### Statistics -- ADSL

| Mode:                    |            |           |
|--------------------------|------------|-----------|
| Type:                    |            |           |
| Line Coding:             |            |           |
| Status:                  |            | Link Down |
| Link Power State:        |            | L0        |
|                          |            |           |
|                          | Downstream | Upstream  |
| SNR Margin (dB):         |            |           |
| Attenuation (dB):        |            |           |
| Output Power (dBm):      |            |           |
| Attainable Rate (Kbps):  |            |           |
| Rate (Kbps):             |            |           |
|                          |            |           |
| Super Frames:            |            |           |
| Super Frame Errors:      |            |           |
| RS Words:                |            |           |
| RS Correctable Errors:   |            |           |
| RS Uncorrectable Errors: |            |           |
|                          |            |           |
| HEC Errors:              |            |           |
| OCD Errors:              |            |           |
| LCD Errors:              |            |           |
| Total Cells:             |            |           |
| Data Cells:              |            |           |
| Bit Errors:              |            |           |
|                          |            |           |
| Total ES:                |            |           |
| Total SES:               |            |           |
| Total UAS:               |            |           |

ADSL BER Test

Reset Statistics

## Route

To access the **Device Info – Route** window, click the **Route** button in the **Device Info** directory.

This read-only window displays routing info.

Device Info -- Route

Flags: U - up, ! - reject, G - gateway, H - host, R - reinstate D - dynamic (redirect), M - modified (redirect).

| Destination | Gateway | Subnet Mask | Flag | Metric | Service | Interface |
|-------------|---------|-------------|------|--------|---------|-----------|
| 10.0.0.0    | 0.0.0.0 | 255.0.0.0   | U    | 0      |         | br0       |

## **ARP**

To access the **Device Info – ARP** window, click the **ARP** button in the **Device Info** directory.

This read-only window displays Address Resolution Protocol info.

Device Info -- ARP

| IP address    | Flags    | HW Address        | Device |
|---------------|----------|-------------------|--------|
| 192.168.1.200 | Complete | 00:0C:6E;AA:B9:C0 | br0    |

## **DHCP**

To access the **Device Info – DHCP Leases** window, click the **DHCP** button in the **Device Info** directory.

This read-only window displays DHCP lease info.

Device Info -- DHCP Leases

Hostname MAC Address IP Address Expires In

# **Advanced Setup**

This chapter include the more advanced features used for network management and security as well as administrative tools to manage the Router, view status and other information used to examine performance and for troubleshooting.

## **WAN**

To access the Wide Area Network (WAN) Setup window, click the WAN button in the Advanced Setup directory.

This window is used to configure the WAN interface. You can add, delete, and modify WAN interfaces on this window.

Once the desired changes to the WAN interface are complete, click the **Save/Reboot** button.

If you are setting up the WAN interface for the first time, click the **Add** button.

The **ATM PVC** Configuration window allows you to set up ATM PVC configuration. Enter a Port Identifier, Virtual Path Identifier, and Virtual Channel Identifier. The VPI and VCI values should be provided by your ISP. This window also allows you to enable QoS by ticking the Enable Quality of Service check box. Click the **Next** button to continue.

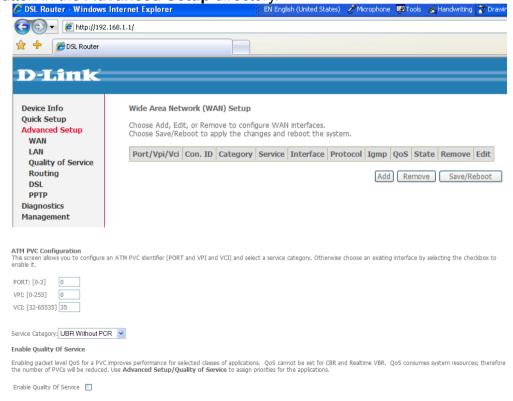

Back Next

This window allows you to select the appropriate connection type. The choices include PPP over ATM (PPPoA), PPP over Ethernet (PPPoE), MAC Encapsulation Routing (MER), IP over ATM (IPoA), and Bridging (default).

This window also allows you to use the drop-down menu to select the desired Encapsulation Mode. Click the **Next** button to continue.

For further information about each of the five connection types available on the Router, please go to the Quick Setup section earlier in this manual as all of the windows are identical.

#### Connection Type

Select the type of network protocol for IP over Ethernet as WAN interface

- O PPP over ATM (PPPoA)
- O PPP over Ethernet (PPPoE)
- MAC Encapsulation Routing (MER)
- O IP over ATM (IPoA)
- Bridging

#### **Encapsulation Mode**

LLC/SNAP-BRIDGING V

Back Next

## LAN

You can configure the LAN IP address to suit your preference. Many users will find it convenient to use the default settings together with DHCP service to manage the IP settings for their private network. The IP address of the Router is the base address used for DHCP. In order to use the Router for DHCP on your LAN, the IP address pool used for DHCP must be compatible with the IP address of the Router. The IP addresses available in the DHCP IP address pool will change automatically if you change the IP address of the Router.

To access the Local Area Network (LAN) Setup window, click the LAN button in the Advanced Setup directory.

This window allows you to set up a LAN interface. When you are finished, click either the **Save** or **Save/Reboot** button.

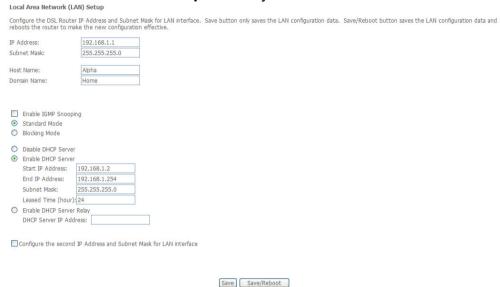

## **Quality of Service**

QoS or Quality of Service allows your Router to help prioritize the data packet flow in your Router and network. This is very important for time sensitive applications such as VoIP where it may help prevent dropped calls. Large amounts of non-critical data can be scaled so as not to affect these prioritized sensitive real-time programs.

To access the QoS - Queue Management Configuration window, click the Quality of Service button in the Advanced Setup directory.

This window allows you to set up QoS on the Router. When you are finished, click on the **Save/Apply** button.

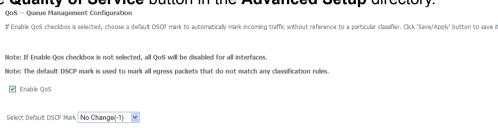

## **Queue Config**

Click the Add button to add a QoS Queue Configuration table entry.

| QoS Queue Configuration A maximum 16 entries can be configured. |             |            |           |        |        |  |
|-----------------------------------------------------------------|-------------|------------|-----------|--------|--------|--|
| Interfacename                                                   | Description | Precedence | Queue Key | Enable | Remove |  |
| Add Remove                                                      | Save/Reboo  | ot         |           |        |        |  |

Save/Apply

This window allows you to configure a QoS queue entry and assign it a specific network interface.

Click the **Save/Apply** button to save and activate the filter.

QoS Queue Configuration

The screen allows you to configure a QoS queue entry and assign it to a specific network interface. Each interface with QoS enabled will be allocated three queues by default. Each of the queues can be configured for a specific precedence. The queue entry configured here will be used by the classifier to place ingress packets appropriately. Note: Lower integer values for precedence imply higher priority for this queue relative to others Click 'Save/Apply' to save and activate the filter.

Queue:

Queue Precedence:

Save/Apply

## **QoS Classification**

Choose Add or Remove to configure network traffic classes.

Use this window to create a traffic class rule to classify the upstream traffic, assign a queue that defines the precedence and the interface, and optionally overwrite the IP header DSCP byte. A rule consists of a class name and at least one condition. Please remember that all of the specified conditions on this window must be met for the rule to take effect.

Click the **Save/Apply** button to save and activate this rule.

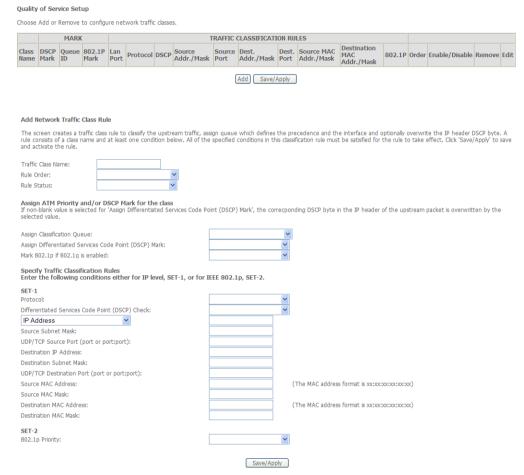

## Routing

To access the Routing windows, click the Routing button in the Advanced Setup directory. If the Enable Automatic Assigned Default Gateway checkbox is ticked, the Router will accept the first default gateway assignment received from one of the enabled PPPoA, PPPoE, or MER/DHCP enabled PVC(s). If this checkbox is not ticked, enter the static default gateway and/or a WAN interface. Click the **Save/Apply** button when you are finished.

Routing -- Default Gateway

If Enable Automatic Assigned Default Gateway checkbox is selected, this router will accept the first received default gateway assignment from one of the PPPoA, PPPoE or MER/DHCF enabled PVC(s). If the checkbox is not selected, enter the static default gateway AND/OR a WAN interface. Click 'Save/Apply' button to save it.

NOTE: If changing the Automatic Assigned Default Gateway from unselected to selected, You must reboot the router to get the automatic assigned default gateway.

▼ Enable Automatic Assigned Default Gateway

Save/Apply

Routing -- Static Route (A maximum 32 entries can be configured)

Click the Add button on the Routing - Static Route window to access the following window displayed on the next page.

| Destination | Subnet Mask | Gateway | Interface | Remove |
|-------------|-------------|---------|-----------|--------|
|             | Add         | Remove  |           |        |

Enter the static routing information for an entry to the routing table. Click the **Save/Apply** button when you are finished.

| Routing Static Route Add                                           | i                                                                                                    |
|--------------------------------------------------------------------|----------------------------------------------------------------------------------------------------|
| Enter the destination network                                      | address, subnet mask, gateway AND/OR available WAN interface then click "Save/Apply" to add the entry to the routing table |
| Destination Network Address:<br>Subnet Mask:                       |                                                                                                    |
| <ul><li>□ Use Gateway IP Address</li><li>☑ Use Interface</li></ul> | <b>▽</b>                                                                                                    |

Save/Apply

## **DSL**

**DSL Settings** 

To access the **DSL Settings** window, click the **DSL Setup** button in the **Advanced Setup** directory.

This window allows you to select the desired modulation, phone line pair, and capability. Click the **Save/Apply** button when you are finished.

Click the **Advanced Settings** button to select a DSL test mode.

Select the modulation below.

G.Dmt Enabled

G.lite Enabled

T1.413 Enabled

ADSL2 Enabled

AnnexL Enabled

ADSL2+ Enabled

AnnexM Enabled

AnnexM Enabled

Select the phone line pair below.

Inner pair

Outer pair

Capability

Bitswap Enable

SRA Enable

Save/Apply Advanced Settings

### Section 3 - Configuration

Select the desired DSL test mode and then click the **Apply** button.

Click the **Tone Selection** button to modify the upstream and downstream tones.

#### **DSL Advanced Settings**

Select the test mode below.

Normal

Reverb

O Medley

O No retrain

OL3

Apply Tone Selection

Select the appropriate upstream and downstream tones for your ADSL connection. Click the **Apply** button to let your settings take effect.

#### **ADSL Tone Settings**

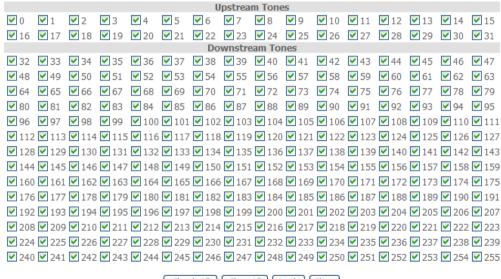

Check All Clear All Apply Close

## **PPTP**

To access the PPTP Setting window, click the PPTP button in the Advanced Setup directory.

To set up Point-to-Point Tunnel Protocol, tick the Enable check box, enter the appropriate information in the fields offered, and then click the **Save/Apply** button when you are finished.

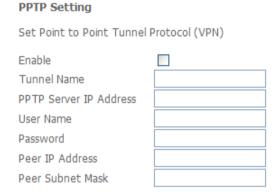

Save/Apply

# **Diagnostics**

To access the **Diagnostics** window, click the **Diagnostics** button in the **Diagnostics** directory.

This window is used to test connectivity of the Router.

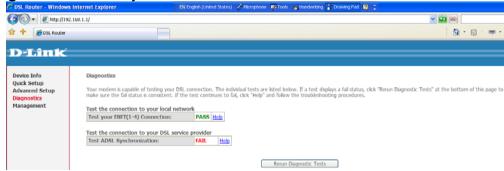

# Management

The Management directory features an array of options designed to help you get the most out of your Router.

## **Settings**

To access the Settings - Backup window, click the Settings button in the Management directory.

### Settings - Backup

This window allows you to backup your DSL Router configurations.

Click the **Backup Settings** button to save your Router configurations to a file on your computer.

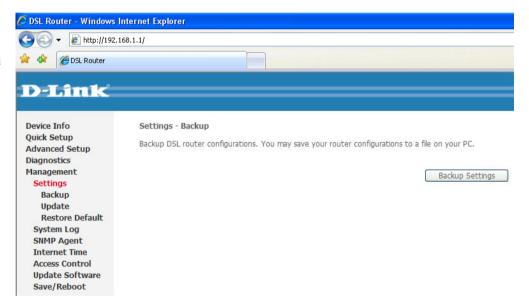

## **Settings - Update**

Click **Browse** to select a file and click the **Update Settings** button to update the Router settings.

#### Tools -- Update Settings

Update DSL router settings. You may update your router settings using your saved files.

Settings File Name: Browse...

Update Settings

### **Settings – Restore Default**

Click the **Restore Default Settings** button to reset your Router back to the factory default settings including IP settings (192.168.1.1) and Administrator password (admin).

#### Tools -- Restore Default Settings

Restore DSL router settings to the factory defaults.

Restore Default Settings

## System Log

These windows allow you to view the System Log and configure the System Log options. To access the **System Log** window, click the **System Log** button in the **Management** directory.

Click the View System Log button to view the System Log.

Click the **Configure System Log** button to configure the System Log options.

#### System Log

The System Log dialog allows you to view the System Log and configure the System Log options.

Click "View System Log" to view the System Log.

Click "Configure System Log" to configure the System Log options.

View System Log

Configure System Log

Click on the **Refresh** button to refresh the system log settings.

## System Log

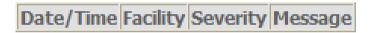

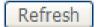

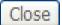

### **System Log – Configuration**

The system log displays chronological event log data. The event log can be read from local host or sent to a System Log server. The available event severity levels are: **Emergency**, **Alert**, **Critical**, **Error**, **Warning**, **Notice**, **Informational**, and **Debugging**.

This window allows you to log selected events. When you are finished, click the **Save/Apply** button.

#### System Log -- Configuratio

If the log mode is enabled, the system will begin to log all the selected events. For the Log Level, all events above or equal to the selected level will be logged. For the Display Level, all logged events above or equal to the selected level will be displayed. If the selected mode is 'Remote' or 'Both,' events will be sent to the specified IP address and UDP port of the remote systog server. If the selected mode is 'Local' or 'Both,' events will be local memory.

Select the desired values and click 'Save/Apply' to configure the system log options.

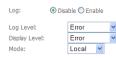

Save/Apply

## **SNMP Agent**

To access the SNMP - Configuration window, click the SNMP Agent button in the Management directory.

Simple Network Management Protocol allows a management application to retrieve statistics and status from the SNMP agent in the Router. When you are finished, click the **Save/Apply** button.

SIMP - Configuration

Simple Network Management Protocol (SNMP) allows a management application to retrieve statistics and status from the SNMP agent in this device. Select the desired values and click "Apply" to configure the SNMP options.

SNMP Agent ○ Disable ● Enable

Read Community: public

Set Community: private

System Name: DSL-2540U

System Location: D-Link

System Contact: ADSL

Trap Manager IP: 0.0.0.0

Save/Apply

## **Internet Time**

To access the **Time settings** window, click the **Internet Time** button in the **Management** directory.

This window allows you to set the Router's time configuration. When you are finished, click the **Save/Apply** button.

Time settings

This page allows you to the modem's time configuration.

Automatically synchronize with Internet time servers

Save/Apply

## **Access Control**

To access the Access Control windows, click the Access Control button in the Management directory.

#### Access Control - Services

Enable or disable the desired LAN services. When you are finished, click the **Save/Apply** button.

Access Control -- Services

A Service Control List ("SCL") enables or disables services from being used.

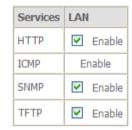

Save/Apply

### Access Control - IP Address

This window allows you to enable or disable Access Control Mode. To add an IP address management station, click the **Add** button.

Access Control -- IP Address

The IP Address Access Control mode, if enabled, permits access to local management services from IP addresses contained in the Access Control List. If the Access Control mode is disabled, the system will not validate IP addresses for incoming packets. The services are the system applications listed in the Service Control List.

Access Control Mode: 
 Disable 
 Enable

IP Address Remove

Add Remove

Enter the IP address of the management station permitted to access the local management services. When you are finished, click the **Save/Apply** button.

Access Control

Enter the IP address of the management station permitted to access the local management services, and click 'Save/Apply.'

IP Address:

Save/Apply

#### Access Control – Passwords

This window allows you to change the password on the Router. When you are finished, click the Save/Apply button.

### Access Control -- Passwords Access to your DSL router is controlled through three user accounts; admin, support, and user. The user name "admin" has unrestricted access to change and view configuration of your DSL Router. The user name "support" is used to allow an ISP technician to access your DSL Router for maintenance and to run diagnostics. The user name "user" can access the DSL Router, view configuration settings and statistics, as well as, update the router's software. Use the fields below to enter up to 16 characters and click "Apply" to change or create passwords. Note: Password cannot contain a space. Username: Old Password: New Password: Confirm Password: (Note: The length of password can not be greater than 16.) Save/Apply

## **Update Software**

To access the Tools - Update Software window, click the Update Software button in the Management directory. This window allows you to update the Router's software.

Tools -- Update Software

Step 1: Obtain an updated software image file from your ISP.

Step 2: Enter the path to the image file location in the box below or click the "Browse" button to locate the image file.

Step 3: Click the "Update Software" button once to upload the new image file.

NOTE: The update process takes about 2 minutes to complete, and your DSL Router will reboot.

Software File Name: Browse...

Update Software

## Save/Reboot

To access this window, click the **Save/Reboot** button in the **Management** directory.

To save your settings and reboot the system, click the **Save/Reboot** button.

Click the button below to save and reboot the router.

Save/Reboot

# **Troubleshooting**

This chapter provides solutions to problems that might occur during the installation and operation of the DSL-2540U. Read the following descriptions if you are having problems. (The examples below are illustrated in Windows® XP. If you have a different operating system, the screenshots on your computer will look similar to the following examples.)

## 1. How do I configure my DSL-2540U Router without the CD-ROM?

- Connect your PC to the Router using an Ethernet cable.
- Open a web browser and enter the address http://192.168.1.1
- The default username is 'admin' and the default password is 'admin'.
- If you have changed the password and cannot remember it, you will need to reset the Router to the factory default setting (see question 2), which will set the password back to 'admin'.

**Note:** Please refer to the next section "Networking Basics" to check your PC's IP configuration if you can't see the login windows.

## 2. How do I reset my Router to the factory default settings?

- Ensure the Router is powered on.
- Press and hold the reset button on the back of the device for approximately 5 to 8 seconds.
- This process should take around 30~60 seconds.

**Note:** Resetting the Router to the factory default settings will erase the current configuration settings. To reconfigure your settings, login to the Router as outlined in question 1, then run the Quick Setup wizard.

## 3. What can I do if my Router is not working correctly?

There are a few quick steps you can take to try and resolve any issues:

- Follow the directions in Question 2 to reset the Router.
- Check that all the cables are firmly connected at both ends.
- Check the LEDs on the front of the Router. The Power indicator should be on, the Status indicator should flash, and the DSL and LAN
  indicators should be on as well.

### Appendix A – Troubleshooting

 Please ensure that the settings in the Web-based configuration manager, e.g. ISP username and password, are the same as the settings that have been provided by your ISP.

### 4. Why can't I get an Internet connection?

For ADSL ISP users, please contact your ISP to make sure the service has been enabled/connected by your ISP and that your ISP username and password are correct.

### 5. What can I do if my router can't be detected by running installation CD?

- Ensure the Router is powered on.
- Check that all the cables are firmly connected at both ends and all LEDs work correctly.
- Ensure only one network interface card on your PC is activated.
- Click on Start > Control Panel > Security Center to disable the setting of Firewall.

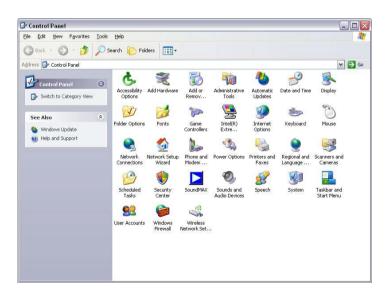

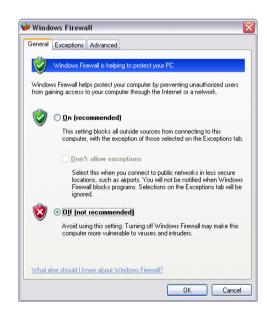

**Note:** There might be a potential security issue if you disable the setting of Firewall on your PC. Please remember to turn it back on once you have finished the whole installation procedure and can surf on Internet without any problem.

# **Networking Basics**

## **Check Your IP Address**

After you install your new D-Link adapter, by default, the TCP/IP settings should be set to obtain an IP address from a DHCP server (i.e. wireless router) automatically. To verify your IP address, please follow the steps below.

Click on **Start > Run**. In the run box type *cmd* and click on the **OK**.

At the prompt, type *ipconfig* and press **Enter**.

This will display the IP address, subnet mask, and the default gateway of your adapter.

If the address is 0.0.0.0, check your adapter installation, security settings, and the settings on your router. Some firewall software programs may block a DHCP request on newly installed adapters.

If you are connecting to a wireless network at a hotspot (e.g. hotel, coffee shop, airport), please contact an employee or administrator to verify their wireless network settings.

## **Statically Assign An IP Address**

If you are not using a DHCP capable gateway/router, or you need to assign a static IP address, please follow the steps below:

### Step 1

Windows® XP - Click on Start > Control Panel > Network Connections.

Windows® 2000 - From the desktop, right-click on the My Network Places > Properties.

### Step 2

Right-click on the Local Area Connection which represents your D-Link network adapter and select Properties.

### Step 3

Highlight Internet Protocol (TCP/IP) and click on the Properties.

### Step 4

Click on the **Use the following IP address** and enter an IP address that is on the same subnet as your network or the LAN IP address on your router.

Example: If the router's LAN IP address is 192.168.1.1, make your IP address 192.168.1.X where X is a number between 2 and 99. Make sure that the number you choose is not in use on the network. Set Default Gateway the same as the LAN IP address of your router (192.168.1.1).

Set Primary DNS the same as the LAN IP address of your router (192.168.1.1). The Secondary DNS is not needed or you may enter a DNS server from your ISP.

### Step 5

Click on the **OK** twice to save your settings.

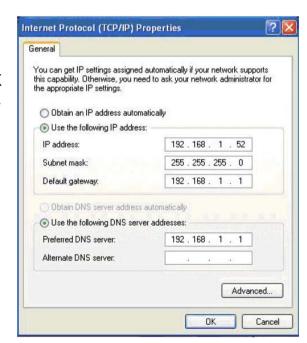

# **Technical Specifications**

### **ADSL Standards**

- ANSI T1.413 Issue 2
- ITU G.992.1 (G.dmt) AnnexA
- ITU G.992.2 (G.lite) Annex A
- ITU G.994.1 (G.hs)

### **ADSL2 Standards**

• ITU G.992.3 (G.dmt.bis) Annex A

### **ADSL2+ Standards**

ITU G.992.5 Annex A

### **Protocols**

- IEEE 802.1d Spanning Tree
- TCP/UDP
- ARP
- RARP
- ICMP
- RFC1058 RIP v1
- RFC1213 SNMP v1 & v2c
- RFC1334 PAP
- RFC1389 RIP v2
- RFC1577 Classical IP over ATM

- RFC1483/2684
   Multiprotocol
   Encapsulation over ATM
   Adaptation Layer 5 (AAL5)
- RFC1661 Point to Point Protocol
- RFC1994 CHAP
- RFC2131 DHCP Client / DHCP Server
- RFC2364 PPP over ATM
- RFC2516 PPP over Ethernet

### **Data Transfer Rate**

- G.dmt full rate downstream: up to 8 Mbps / upstream: up to 1 Mbps
- G.lite: ADSL downstream up to 1.5 Mbps / upstream up to 512 Kbps
- G.dmt.bis full rate downstream: up to 12 Mbps / upstream: up to 1 Mbps
- ADSL full rate downstream: up to 24 Mbps / upstream: up to 1 Mbps

### **Media Interface**

- ADSL interface: RJ-11 connector for connection to 24/26 AWG twisted pair telephone line
- LAN interface: RJ-45 port for 10/100BASE-T Ethernet connection

D-Link DSL-2540U User Manual

62